## **Uso de Teams como heramienta docente**

Existen una gran variedad de herramientas que pueden ayudar como herramientas docentes, TEAMS es de gran valor ya que nos permite simplificar el trabajo en equipo entre docentes, ya que cuenta con conversaciones eficaces e integradas a una plataforma donde se pueden compartir materiales diversos, con un orden claro mediante pestañas de trabajo en los grupos o canales de trabajo, dicho material se puede almacenar en diferentes tipos de servicios de nube o bien se puede compartir de forma directa mediante sharepoint del grupo de Microsoft.

¿Cómo iniciarse en teams?

Es muy sencillo, tenemos dos opciones

- a) Mediante una cuenta institucional con dominio @comunidad.unam.mx , @unam.mx, que será una cuenta con mayor número de herramientas e interacciones
- b) Una cuenta personal de los dominios, Hotmail.com, live.com.mx, Microsoft.com, Outlook.com, que será una cuenta con menos herramientas y un manejo menor de usuarios para reuniones y para compartir documentos ya que es una cuenta team gratuita

## ¿Cómo obtener una cuenta institucional?

Si no cuenta con ella, debe dirigirse a la secretaría de planeación e informática de nuestra Facultad de Química y acreditarse como académico en activo para solicitarla mediante formato a lo cual se le proporcionará una cuenta con dominio @unam.mx la cual es solo para investigadores y académicos de tiempo completo que laboren en la facultad ó bien gestionar una cuenta con dominio @comunidad.unam.mx la cual podrá registrar ingresando al sitio web: <http://www.comunidad.unam.mx/> en el cual le indicarán los pasos para dar el alta, deberá contar con su credencial de trabajador o académico a la mano y responder a todas las preguntas que le realicen

¿Cómo obtengo una cuenta TEAMS?

Para crear su cuenta en TEAMS de MICROSOFT debe de ingresar al sitio: <https://teams.microsoft.com/start>

Si tiene una cuenta con dominio @unam,mx y/ó @comunidad.unam.mx colóquela en el campo solicitado y de continuar

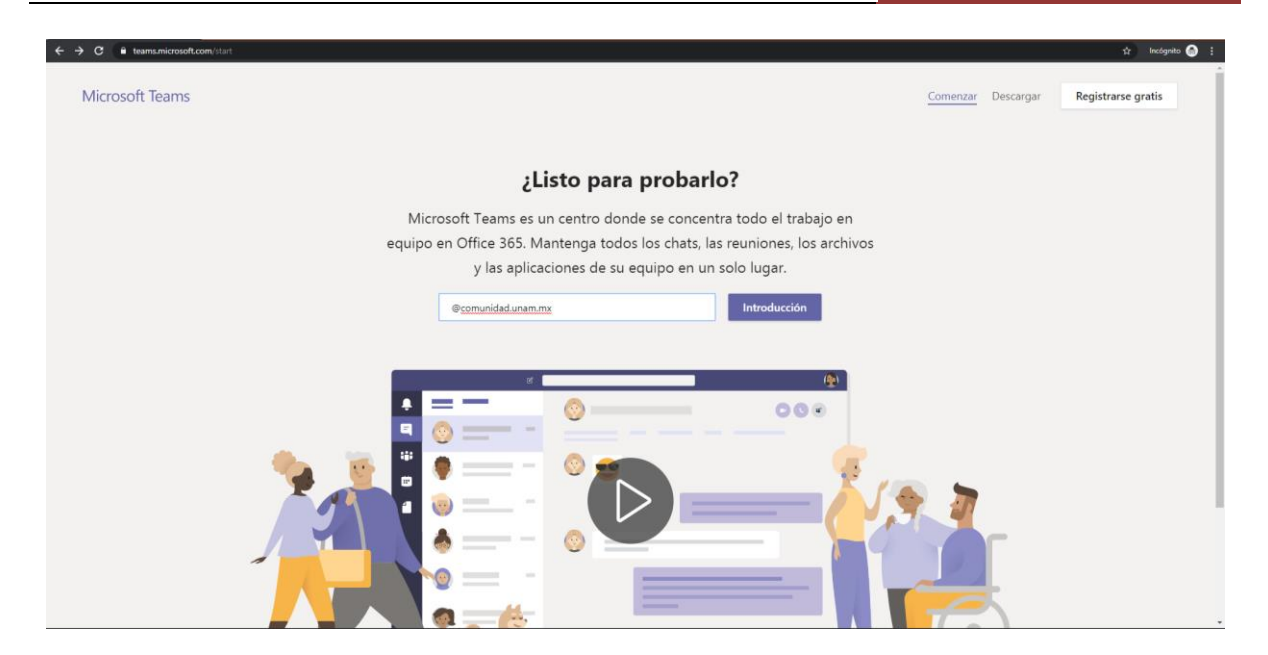

Una vez aceptada la cuenta le mostrará la siguiente ventana, donde se valida su pertenencia a las cuentas institucionales

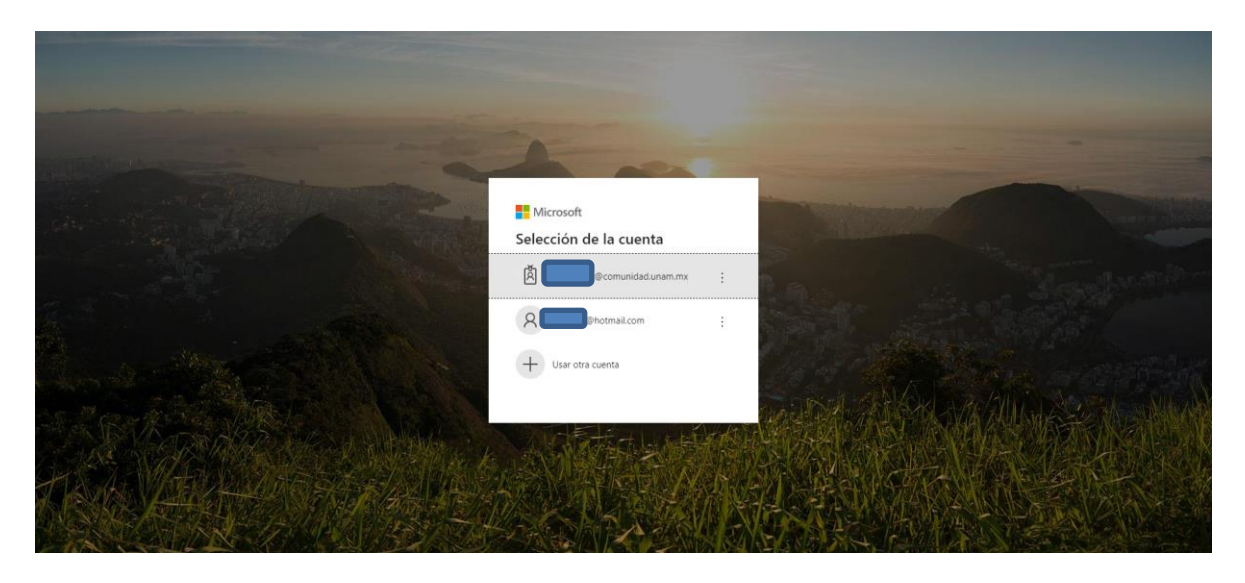

Seleccione la cuenta institucional, de click e inmediatamente le solicitará la clave de su cuenta

## **[COMO INICIAR EN TEAMS ]** SPI FQ

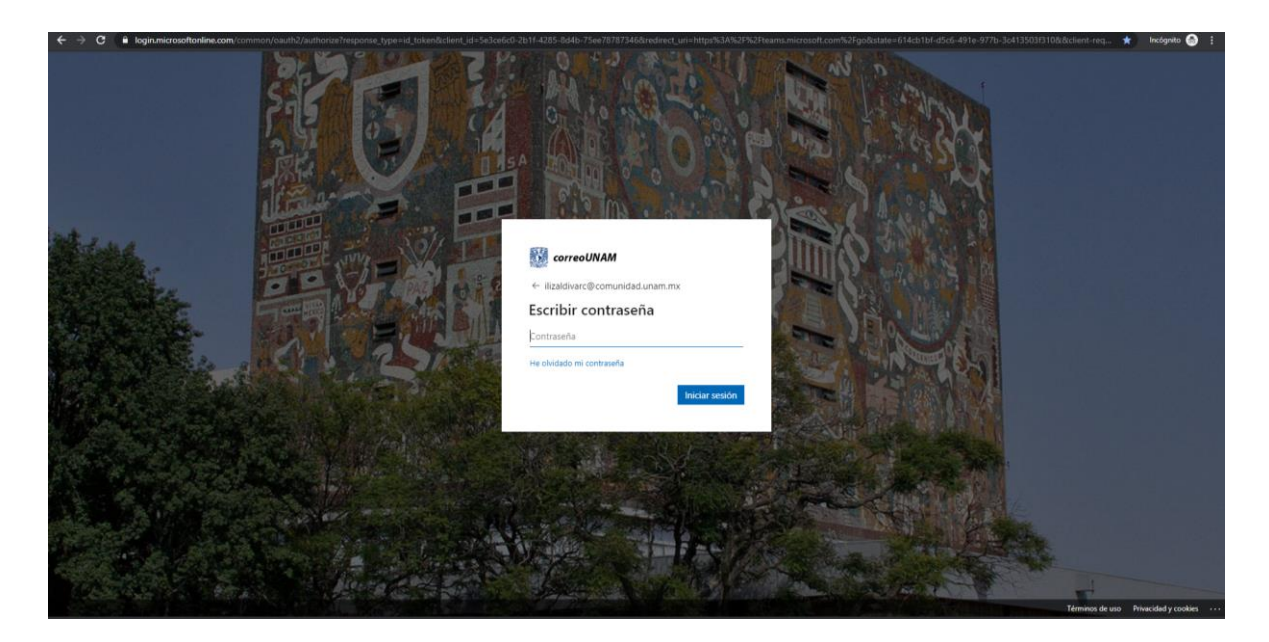

¡Listo! Ha iniciado su sesión en TEAMS 365

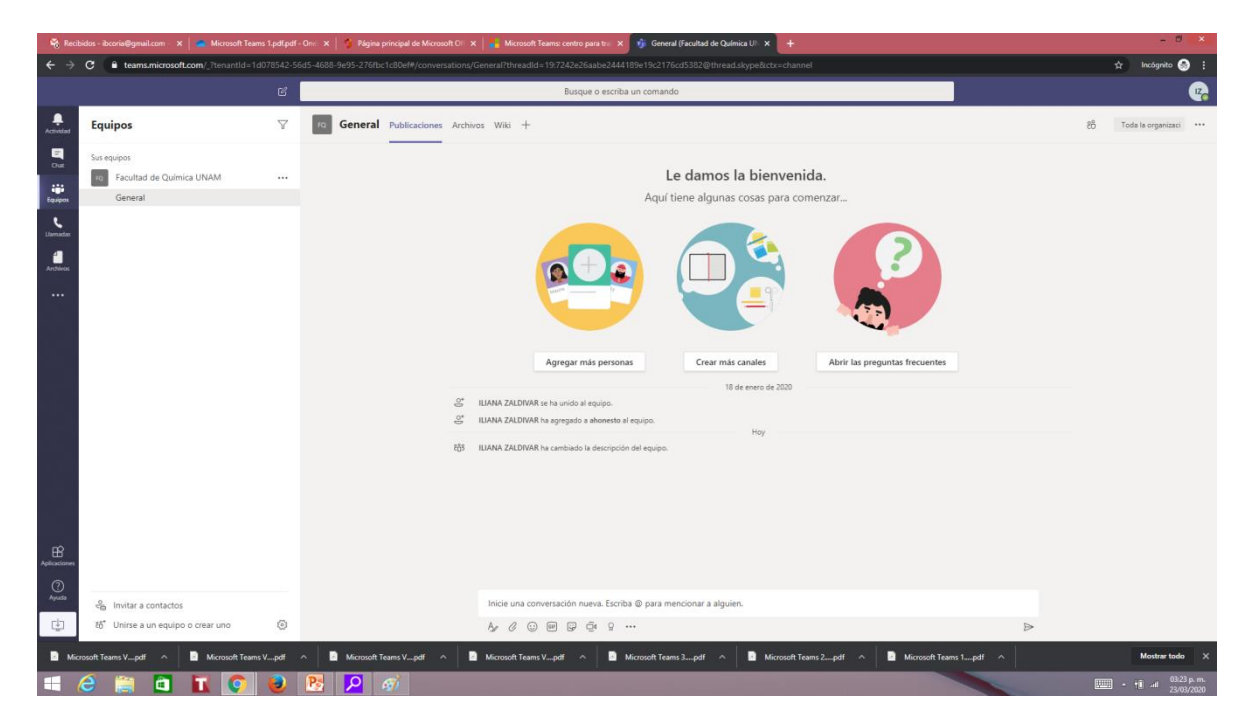